# **인터넷디스크 6i**

# **백업/복원 매뉴얼**

# 백업/복원 매뉴얼 목차

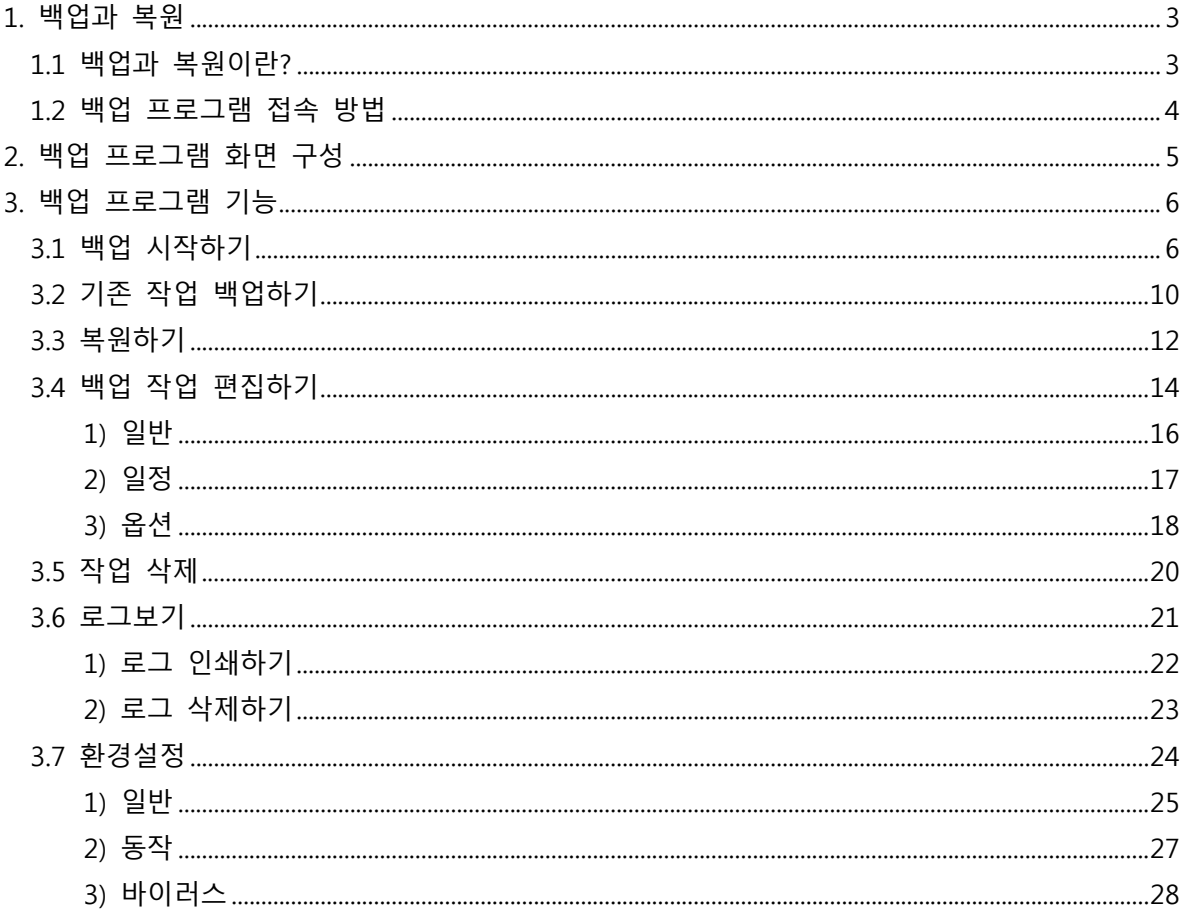

※ 본 설명서는 제품의 커스터마이징으로 인하여 실제 내용과 다를 수 있습니다.

# 1. 백업과 복원

#### **1.1 백업과 복원이란?**

백업 기능으로 개인 PC의 자료를 인터넷디스크 내에 안전하게 보관할 수 있습니다. 개인 PC의 파일이 유실 될 경우에는 복원 기능으로 인터넷디스크 내에 백업된 자료를 복구할 수 있습니다.

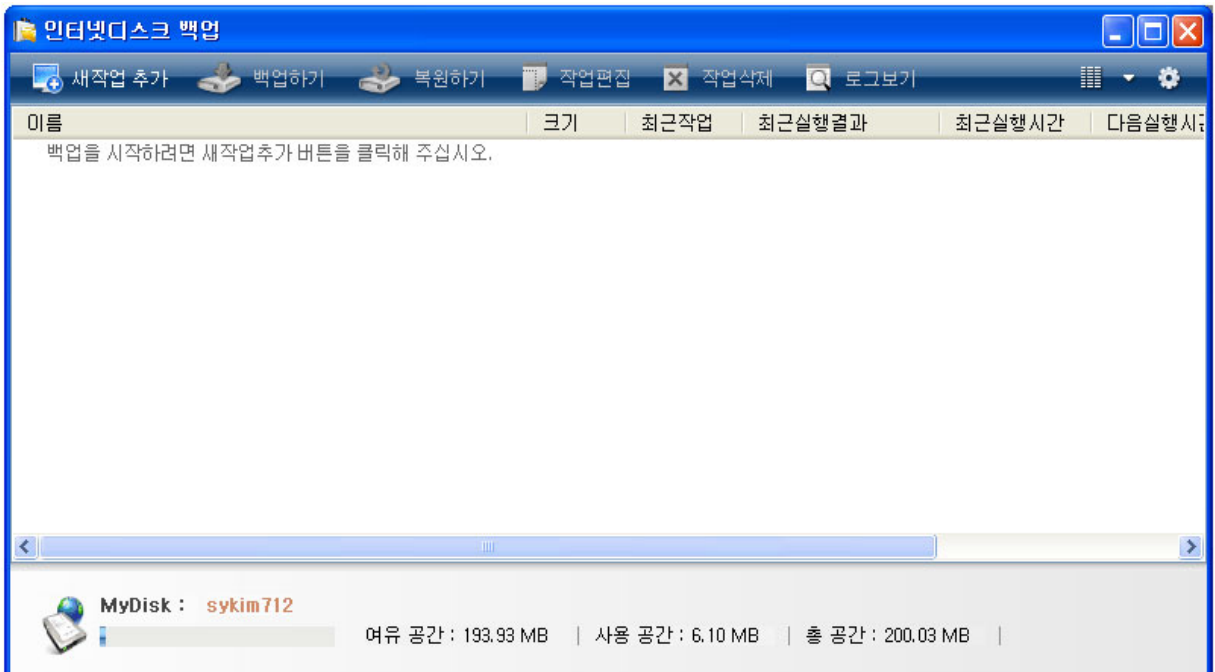

## **1.2 백업 프로그램 접속 방법**

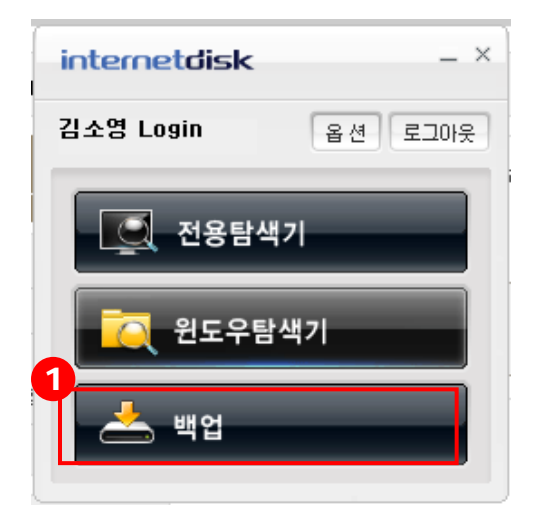

① 전용 클라이언트(런처)를 통한 실행: 인터넷디스크 사용자 사이트에 매번 접속하지 않고 도 접속 클라이언트를 통해 백업을 실행할 수 있습니다.

## 2. 백업 프로그램 화면 구성

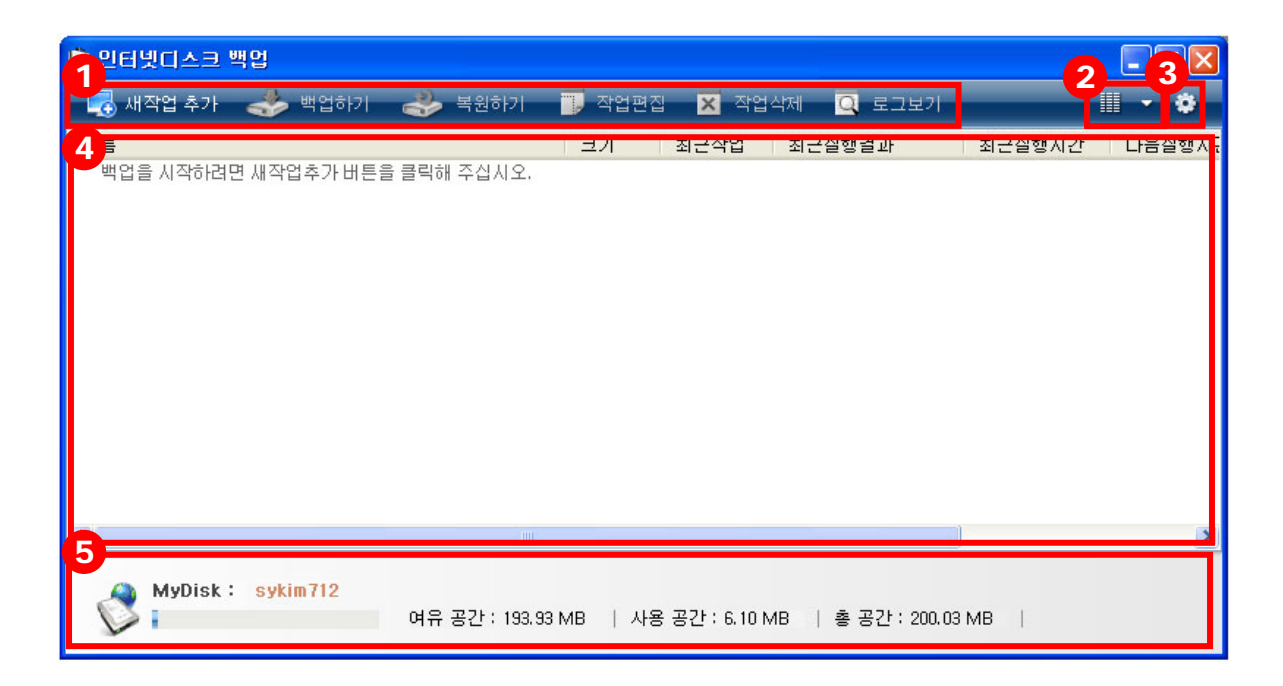

- ① 백업 및 복원의 주요 기능을 수행하는 메뉴 버튼입니다. (새작업추가, 백업하기, 복원하기, 작업편집, 작업삭제, 로그보기) 메뉴 버튼을 클릭하여 각 기능을 수 행할 수 있습니다.
- ② 백업 리스트 보기 형식을 큰 아이콘, 자세히보기, 간단히보기로 변경할 수 있 습니다.
- ③ 환경설정으로 백업의 일반/동작/바이러스 설정을 할 수 있습니다.
- ④ '새작업 추가' 버튼으로 생성된 작업 목록을 표시합니다. (처음 접속 시, 백업을 시작하라는 안내 문구가 표시됩니다.)
- ⑤ 인터넷디스크의 디스크 정보를 표시합니다. 백업 수행 시, 백업 가능한 여유 공간을 확인할 수 있습니다.
- ※ 백업된 데이터는 인터넷디스크의 BACK UP 폴더에 저장됩니다.

## 3. 백업 프로그램 기능

#### **3.1 백업 시작하기**

인터넷디스크 백업은 작업 단위로 실행됩니다. 따라서 백업을 실행하기 위해서는 우선 작업을 생성해야 합니다.

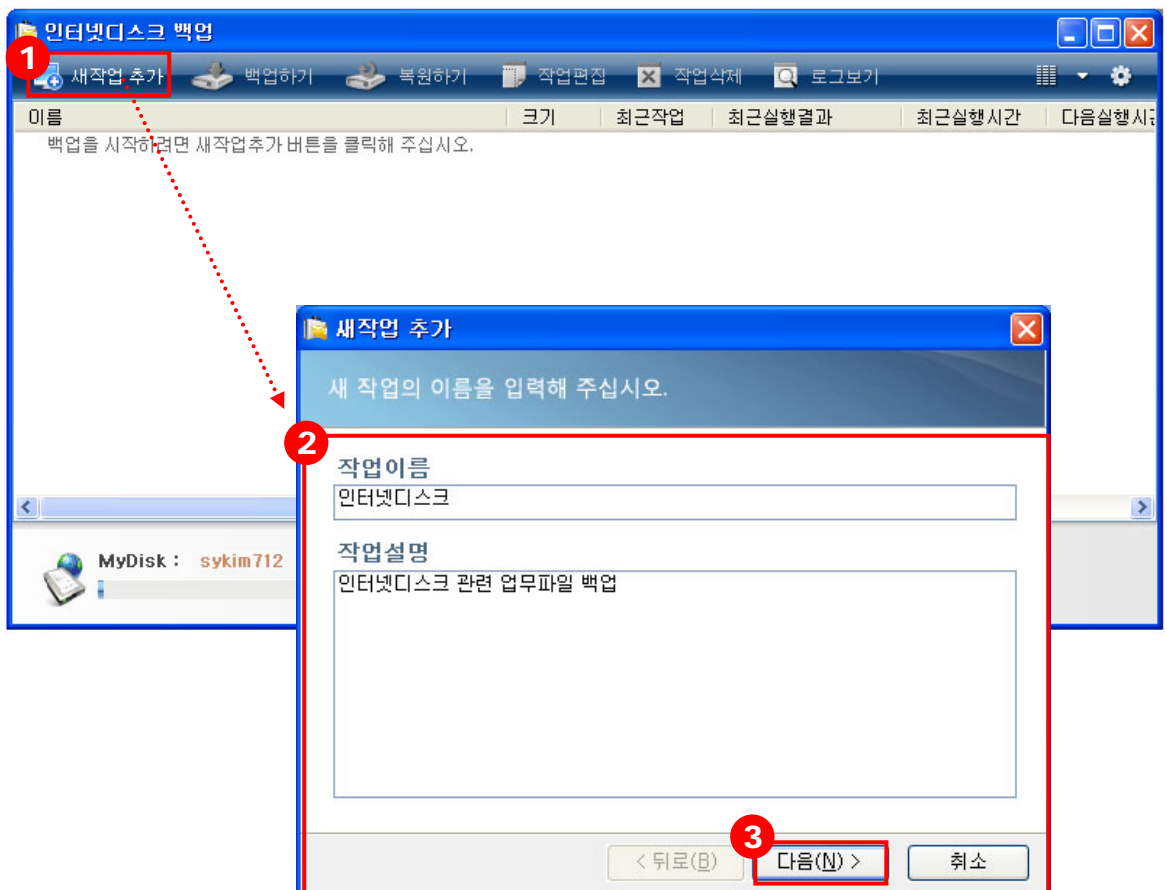

- ① 상단 메뉴의 '새작업 추가' 버튼을 클릭합니다.
- ② 작업 이름 및 작업 설명을 입력합니다. 작업 이름은 필수 입력 항목입니다.
	- 작업이름: 백업 작업의 이름을 입력합니다. (작업이름은 백업 작업 완료 후 에는 변경이 불가합니다.)
	- 작업설명: 백업 작업의 상세 정보를 입력합니다.
- ③ '다음' 버튼을 클릭하여 다음 단계로 진행합니다.

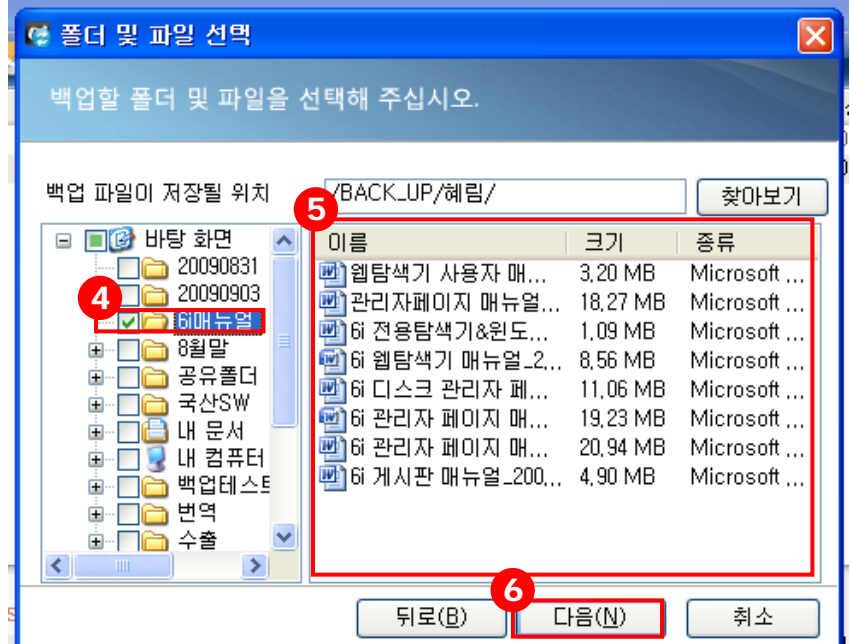

- 좌측에서 백업할 폴더를 선택합니다.
- 
- 선택한 폴더 내의 파일을 확인할 수 있습니다.
- '다음' 버튼을 클릭하여 다음 단계로 진행합니다.

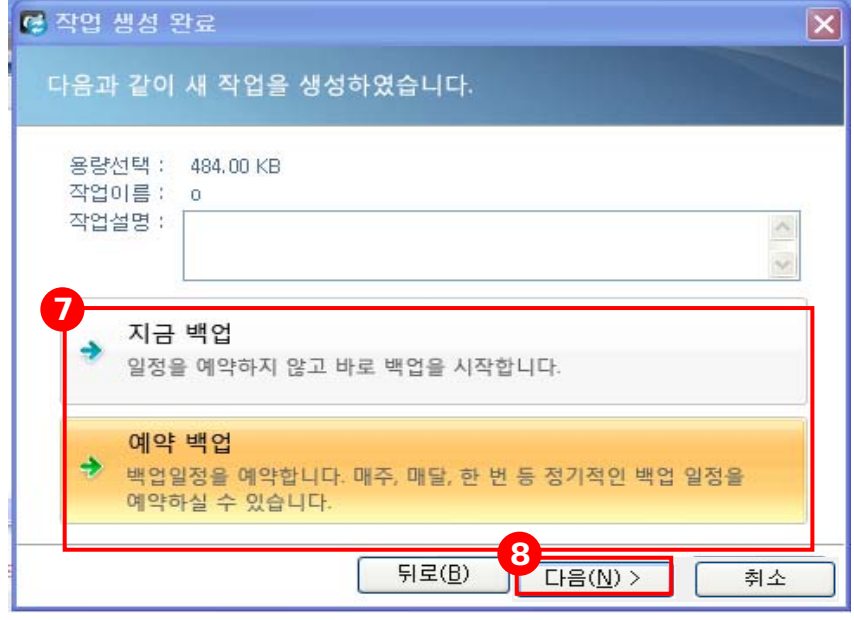

 지금 백업을 실행할 것인지, 일정을 예약할 것인지 선택합니다. (본 화면에서는 예약 백업을 선택합니다.)

⑧ '다음' 버튼을 클릭하여 다음 단계로 진행합니다.

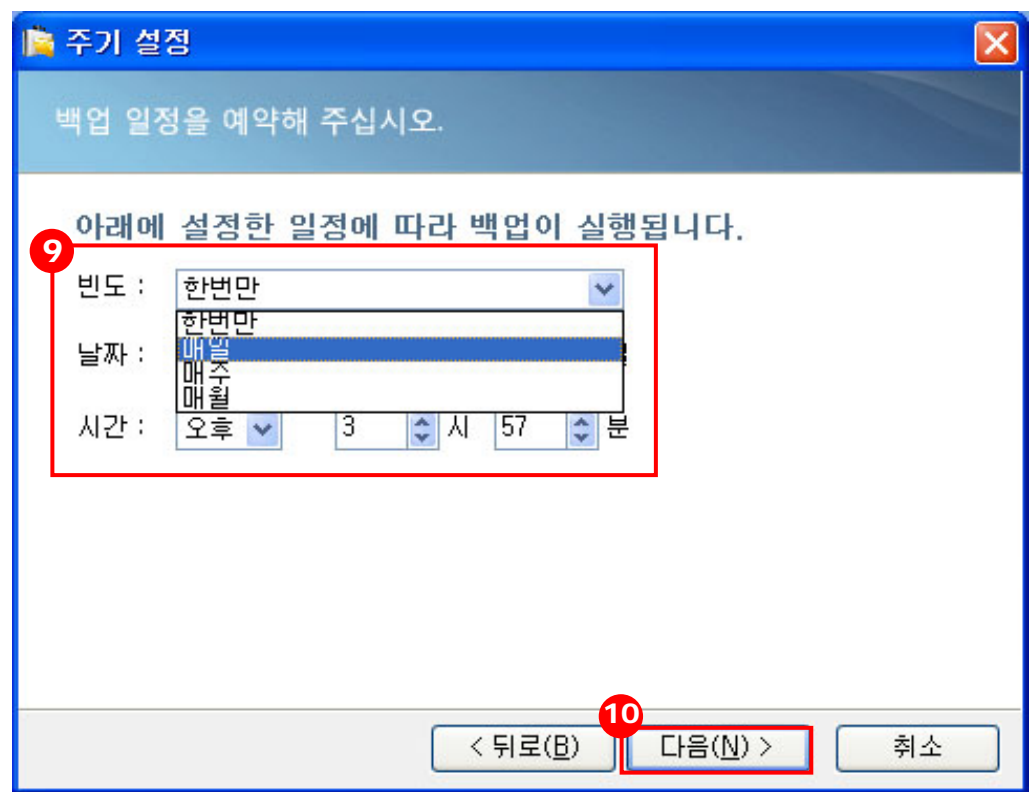

- ⑨ 백업 일정을 예약합니다.
	- 빈도: 한번만, 매일, 매주, 매월 중 하나를 선택하실 수 있습니다. 선택된 빈도에 따라 날짜 부분이 비활성화 또는 선택 가능한 내용이 변경 됩니다.
	- 날짜

-한번만을 선택한 경우, 실행 날짜를 입력합니다. -매일을 선택한 경우, 비활성화 됩니다. -매주를 선택한 경우, 월요일 ~ 일요일 중 하루를 선택할 수 있습니다. -매월을 선택한 경우, 1일 ~ 31일 중 하루를 선택할 수 있습니다.

- **시간:** 백업을 실행하고자 하는 시간을 입력합니다.
- ⑩ '다음' 버튼을 클릭하여 다음 단계로 진행합니다.

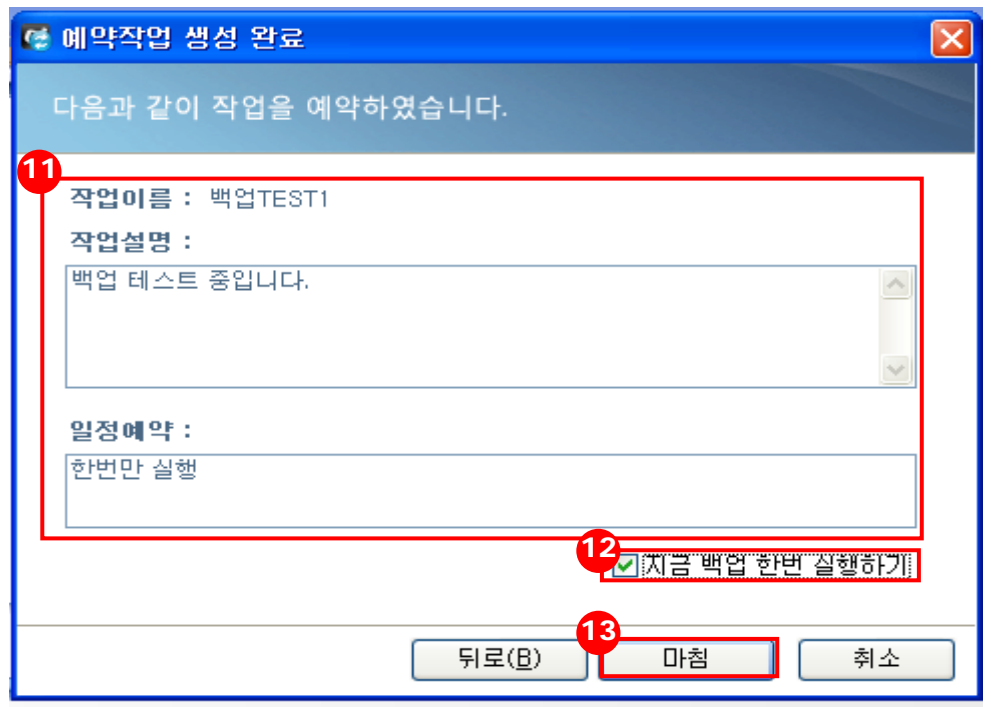

- ⑪ 예약 완료 화면이 나타납니다. 입력한 작업 이름, 작업 설명, 일정 예약 유형을 확인하실 수 있습니다.
- ⑫ '지금 백업 한 번 실행하기'를 선택하면 예약 마침 직후 바로 백업이 실행됩니 다.
- ⑬ '마침' 버튼을 누르면 예약이 완료되며, 예약된 시간이 되면 자동으로 백업이 실행됩니다.

# **3.2 기존 작업 백업하기**

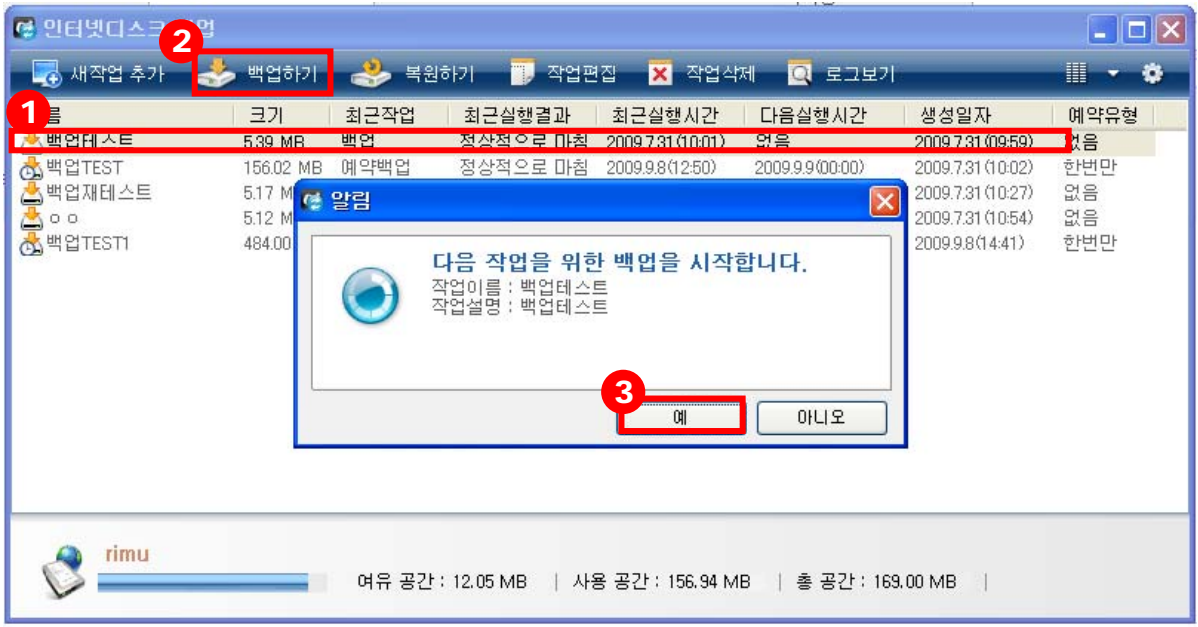

- 백업하고자 하는 작업을 선택합니다.
- 상단 메뉴의 '백업하기' 버튼을 클릭합니다.
- 해당 작업의 백업을 시작한다는 알림 창이 뜨며, '예' 버튼을 클릭하면 백업이 시작됩니다.

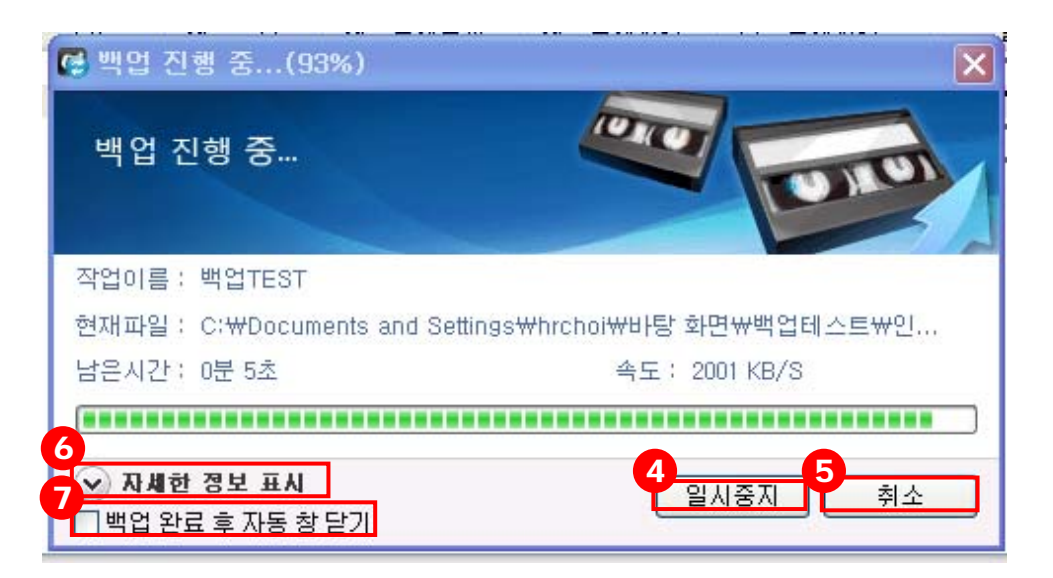

- 백업 진행 중, 하단 '일시중지' 버튼을 클릭하여 진행 과정을 일시 중지 할 수 있습니다. '계속전송' 버튼을 클릭하면 백업 과정이 다시 진행됩니다.
- '취소' 버튼을 클릭하면 진행 중인 백업이 취소됩니다.
- 백업 진행 시 자세한 정보 표시 옵션을 클릭하면 파일 목록을 펼치거나 닫을 수 있습니다.
- '백업 완료 후 자동 창 닫기'에 체크하면 백업 완료 후 자동으로 창이 닫힙니 다.

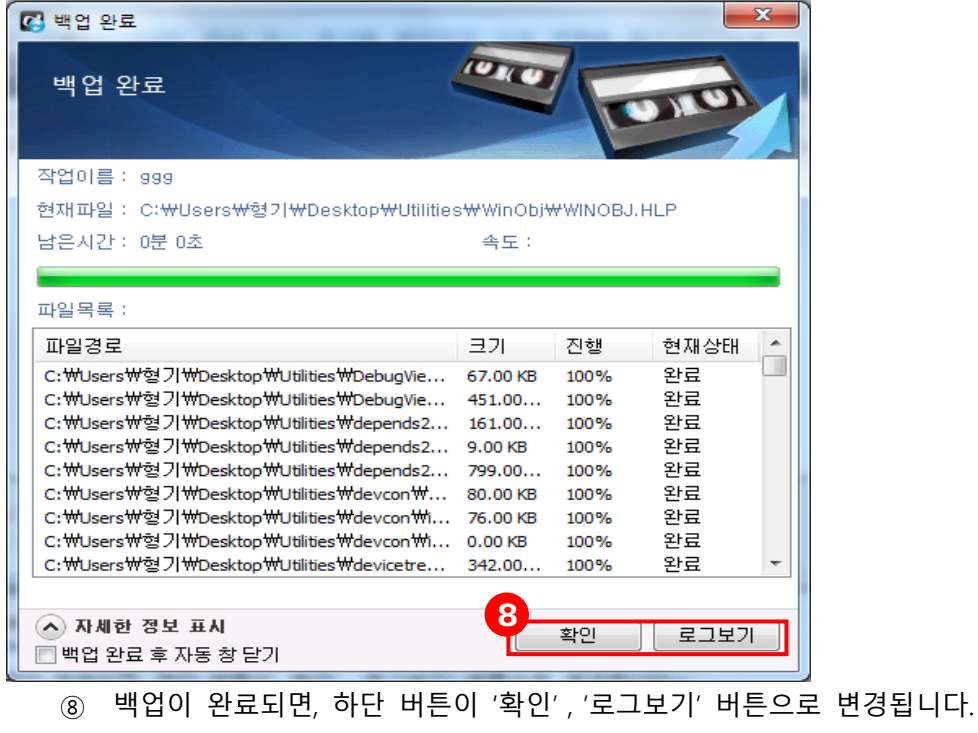

## **3.3 복원하기**

인터넷디스크에 백업한 데이터를 복원하기 위해서는 작업이 생성되어 있어야 하며, 인 터넷디스크 상에 데이터가 저장되어 있어야 합니다.

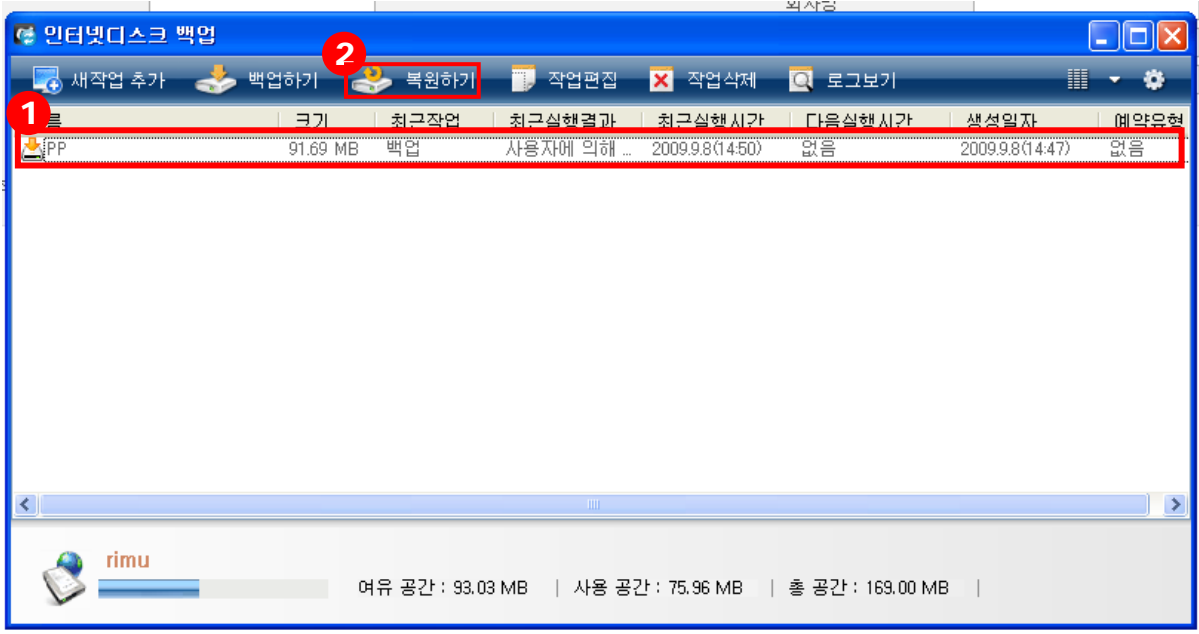

- 복원하고자 하는 작업을 선택합니다.
- 상단 메뉴의 '복원하기' 버튼을 클릭합니다.

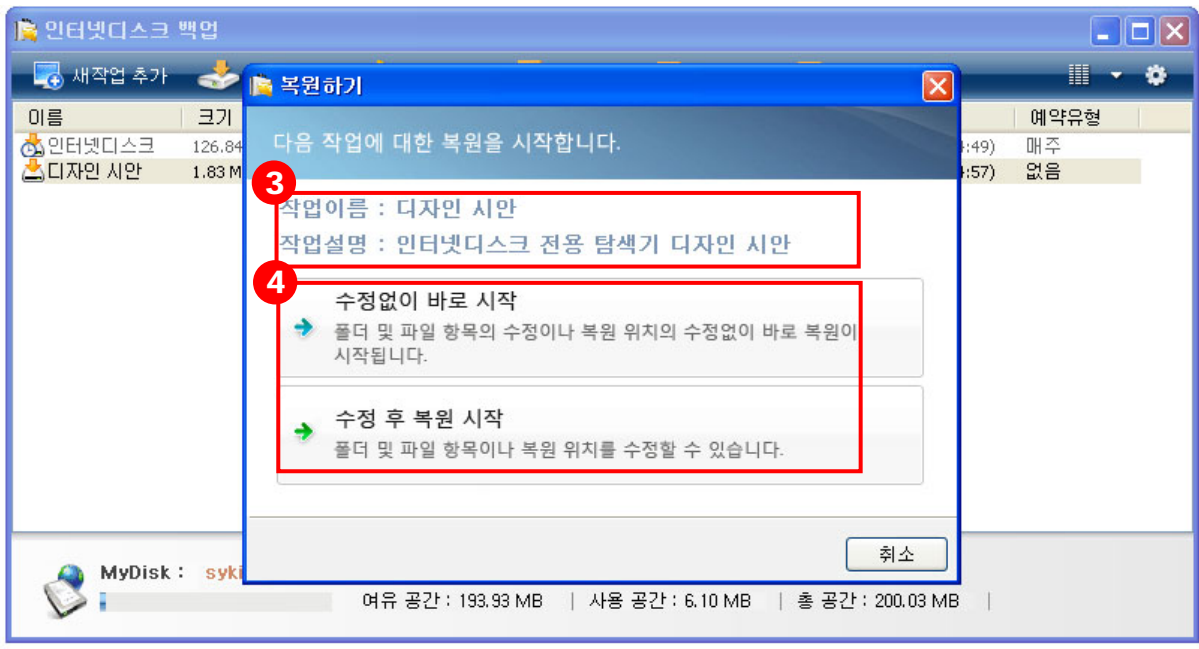

- ③ 복원할 작업의 작업이름과 작업에 대한 설명이 출력됩니다.
- ④ 수정 없이 바로 시작할 것인지, 수정 후 복원할 것인지를 선택합니다. (본 화면 에서는 수정 후 복원 시작을 선택합니다.)
	- **수정 없이 바로 시작:** 폴더 및 파일 항목의 수정이나 복원 위치의 수정 없 이 바로 복원이 시작됩니다. 이 때 복원 위치는 백업 되기 전 폴더 및 파 일이 존재했던 원래 위치가 디폴트로 지정됩니다.
	- 수정 후 복원 시작: 복원하고자 하는 폴더 및 파일 항목을 수정할 수 있습 니다.

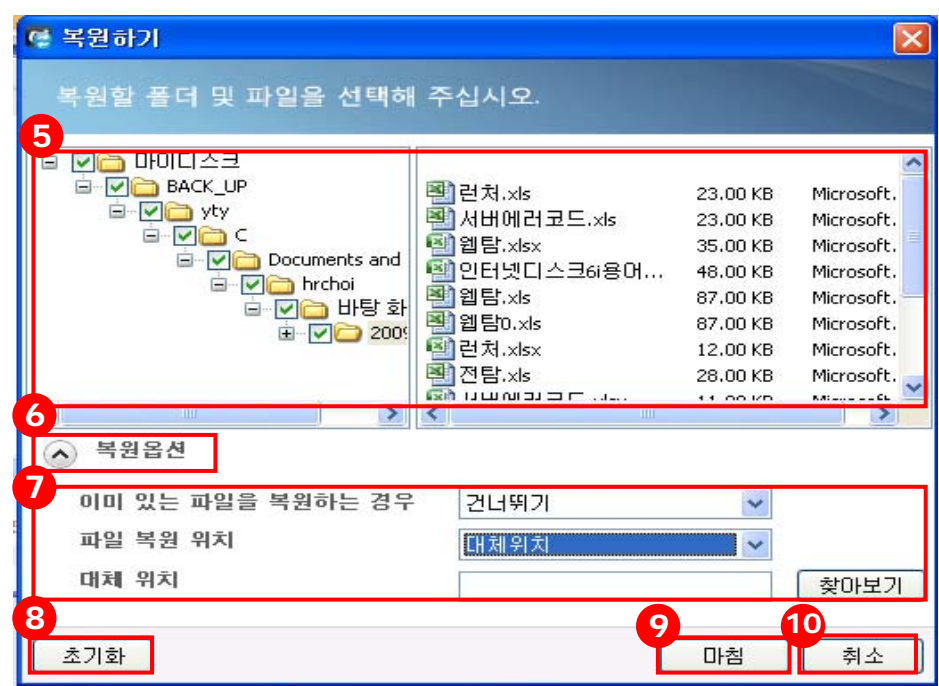

⑤ 복원하고자 하는 폴더 및 파일을 확인, 수정합니다.

⑥ '복원 옵션' 버튼을 클릭합니다.

⑦ 복원 옵션을 설정합니다.

- 이미 있는 파일을 복원하는 경우 **-건너뛰기:** 이미 있는 파일은 복원하지 않고 건너뛰기 합니다. **-덮어쓰기:** 이미 있는 파일은 기존의 파일에 덮어쓰기를 합니다. **-최신일 경우 덮어 쓰기:** 이미 있는 파일이 최신 파일일 경우에만 덮어쓰 기 합니다.
- 파일 복원 위치 **-원래 위치:** 파일을 원래 위치에 복원합니다. **-대체 위치:** '찾아보기' 버튼을 통해 복원 위치를 사용자 임의로 지정할 수 있습니다.
- ⑧ 수정 작업 진행 중, 사용자가 마지막으로 저장한 정보로 돌아가고자 할 경우 '초기화' 버튼을 클릭합니다.
- ⑨ '마침' 버튼을 클릭하면 지정한 옵션대로 복원 작업이 실행됩니다.
- ⑩ '취소' 버튼을 클릭하면 복원 작업이 취소됩니다.

## **3.4 백업 작업 편집하기**

작업 생성 시 입력한 예약 일정, 백업 될 폴더 및 파일 등을 변경할 수 있습니다.

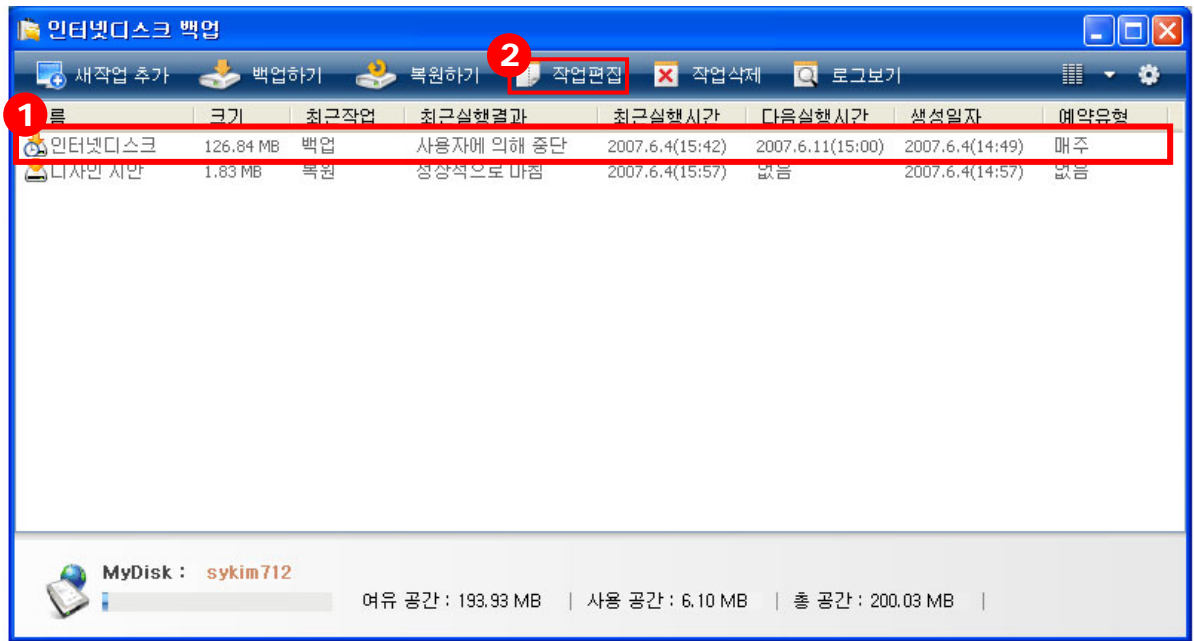

- 설정한 정보를 수정하고자 하는 작업을 선택합니다.
- 상단 메뉴의 '작업편집' 버튼을 클릭합니다.

### **1) 일반**

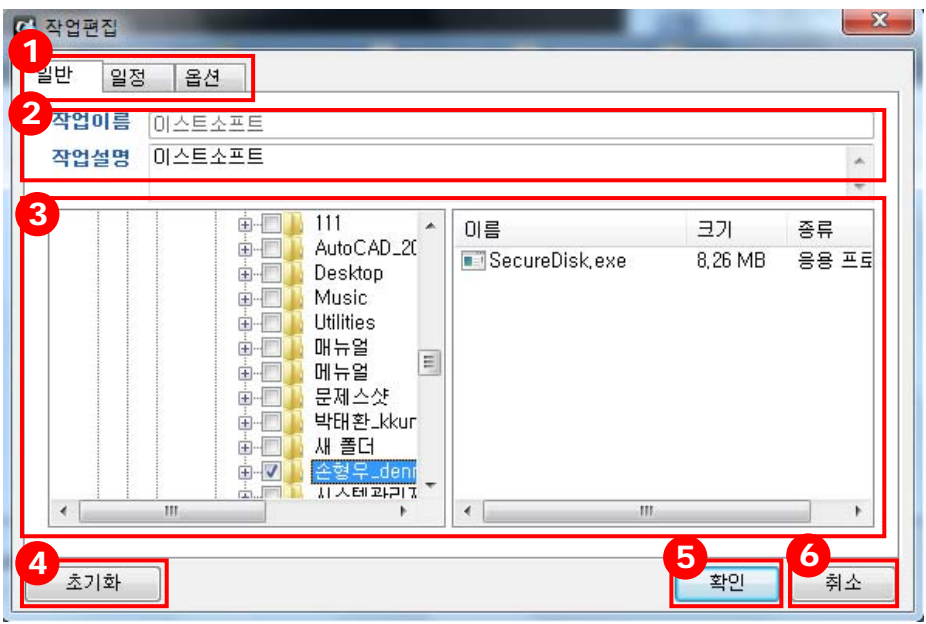

- 작업편집은 일반, 일정, 옵션 세 가지의 탭으로 구성되어 있습니다. 기본으로 '일반' 탭에 연결됩니다.
- 작업을 편집합니다. (최초에 설정한 작업이름은 수정할 수 없습니다.)
	- 작업설명: 작업 생성 시 입력한 작업설명을 수정합니다.
- 백업하고자 하는 폴더 및 파일을 선택하거나 수정합니다.
- 각 탭 영역에서 '초기화' 버튼을 클릭하면 가장 마지막으로 저장한 정보로 돌 아갑니다.
- '확인' 버튼을 클릭하면 입력한 정보가 저장됩니다.
- '취소' 버튼을 클릭하면 입력한 정보가 저장되지 않고 취소됩니다.

#### **2) 일정**

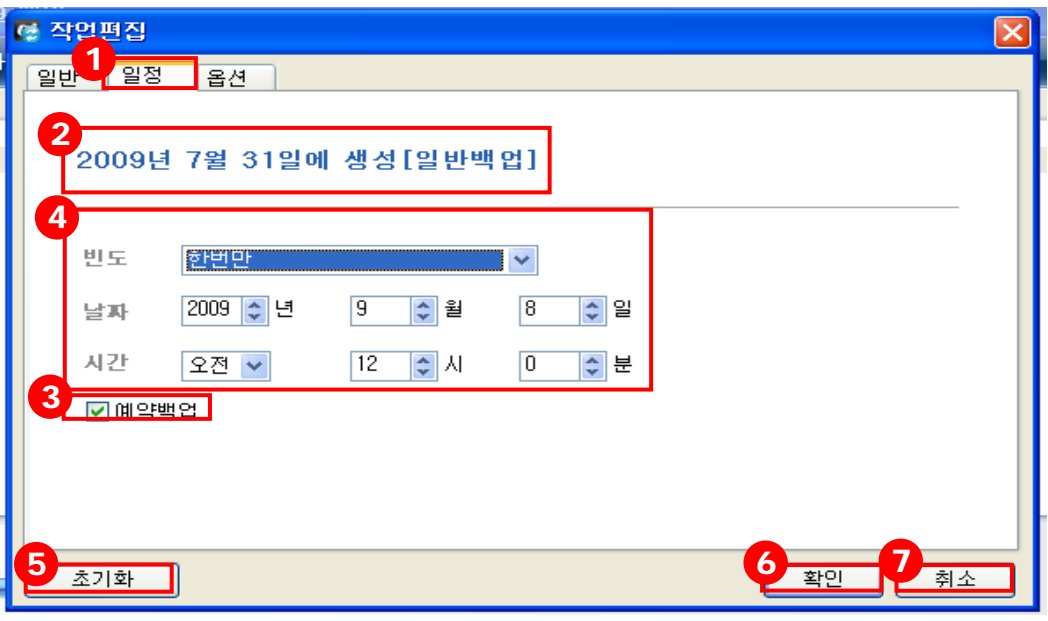

- $(1)$  '일정' 탭을 클릭합니다.
- ② 해당 작업의 예약 유형(일반백업, 예약백업)을 확인합니다.
- ③ 일반백업일 경우, '예약백업'에 체크를 하면 예약백업으로 변경됩니다.
- ④ 예약백업일 경우, 빈도/날짜/시간을 설정/변경할 수 있습니다.
	- 빈도: 한번만, 매일, 매주, 매월 중 하나를 선택할 수 있습니다. 선택된 빈 도에 따라 날짜 부분이 비활성화 또는 선택 가능한 내용이 변경 됩니다.
	- 날짜 -한번만을 선택한 경우, 실행 날짜를 입력합니다. -매일을 선택한 경우, 비활성화 됩니다. -매주를 선택한 경우, 월요일 ~ 일요일 중 하루를 선택할 수 있습니다. -매월을 선택한 경우, 1일 ~ 31일 중 하루를 선택할 수 있습니다. ■ **시간: 백업을 실행하고자 하는 시간을 입력합니다.**
	-
- ⑤ 각 탭 영역에서 '초기화' 버튼을 클릭하면 가장 마지막으로 저장한 정보로 돌 아갑니다.
- ⑥ '확인' 버튼을 클릭하면 입력한 정보가 저장됩니다.
- ⑦ '취소' 버튼을 클릭하면 입력한 정보가 저장되지 않고 취소됩니다.

**3) 옵션** 

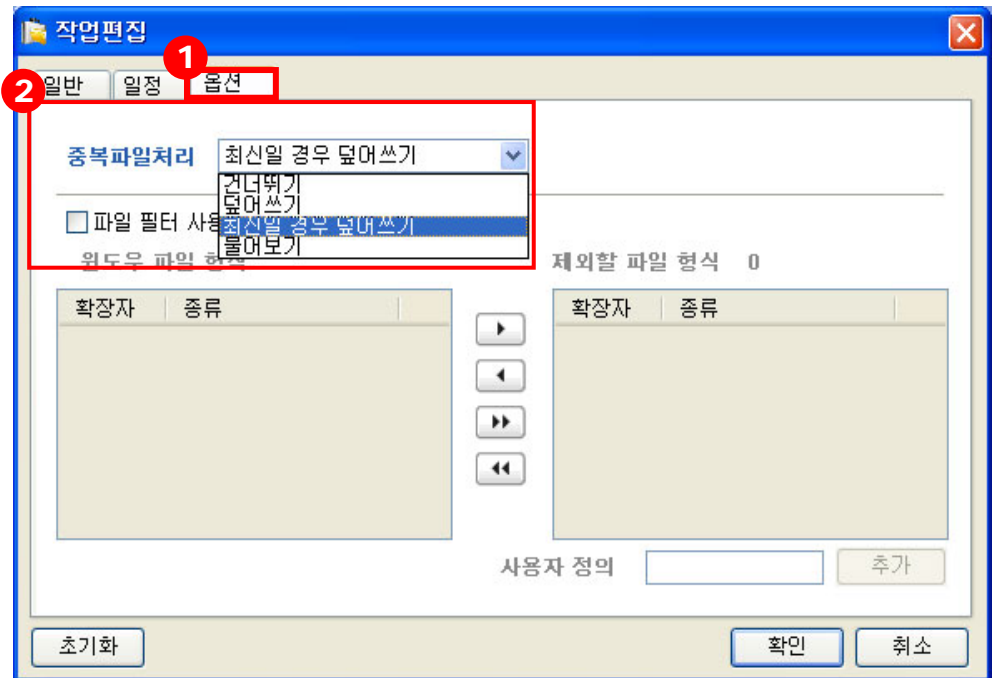

- ① '옵션' 탭을 클릭합니다.
- ② 기존에 백업한 파일을 재 백업할 경우, 중복되는 파일 처리에 관한 옵션을 결 정합니다.
	- 건너뛰기: 이미 있는 파일은 복원하지 않고 건너뛰기 합니다.
	- 덮어쓰기: 이미 있는 파일은 기존의 파일에 덮어쓰기 합니다.
	- **최신일 경우 덮어 쓰기:** 이미 있는 파일이 최신 파일일 경우에만 덮어쓰기 를 합니다.
	- 물어보기: 중복 파일이 있을 경우, 덮어쓰기를 할 것인지 사용자에게 물어 보도록 합니다.

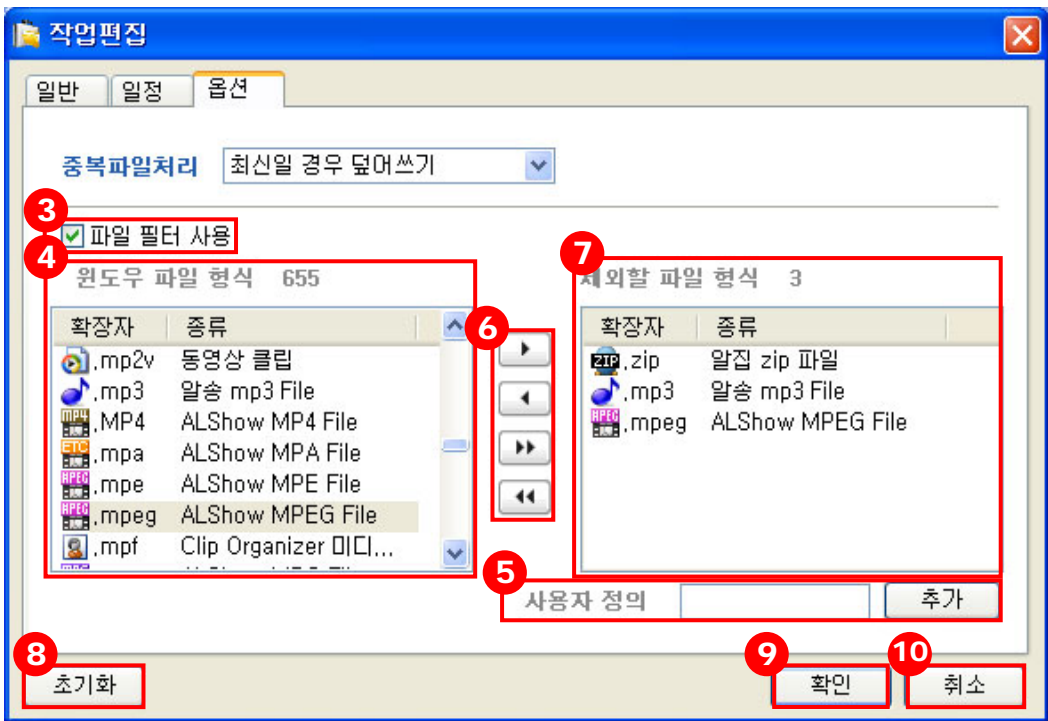

- '파일 필터 사용'을 선택하면 특정 확장자를 가진 파일을 백업할 수 없도록 파 일 필터 사용을 결정할 수 있습니다.
- 자동으로 윈도우에서 지정한 기본 파일 확장자가 로드됩니다.
- 사용자가 정의를 통해 사용자가 직접 확장자를 입력할 수도 있습니다.
- ⑥ 버튼 클릭으로 확장자를 선택 또는 제외합니다.
- $(7)$  제외할 파일 형식의 목록이 표시됩니다.
- 각 탭 영역에서 '초기화' 버튼을 클릭하면 가장 마지막으로 저장한 정보로 돌 아갑니다.
- '확인' 버튼을 클릭하면 입력한 정보가 저장됩니다.
- '취소' 버튼을 클릭하면 입력한 정보가 저장되지 않고 취소됩니다.

#### **3.5 작업 삭제**

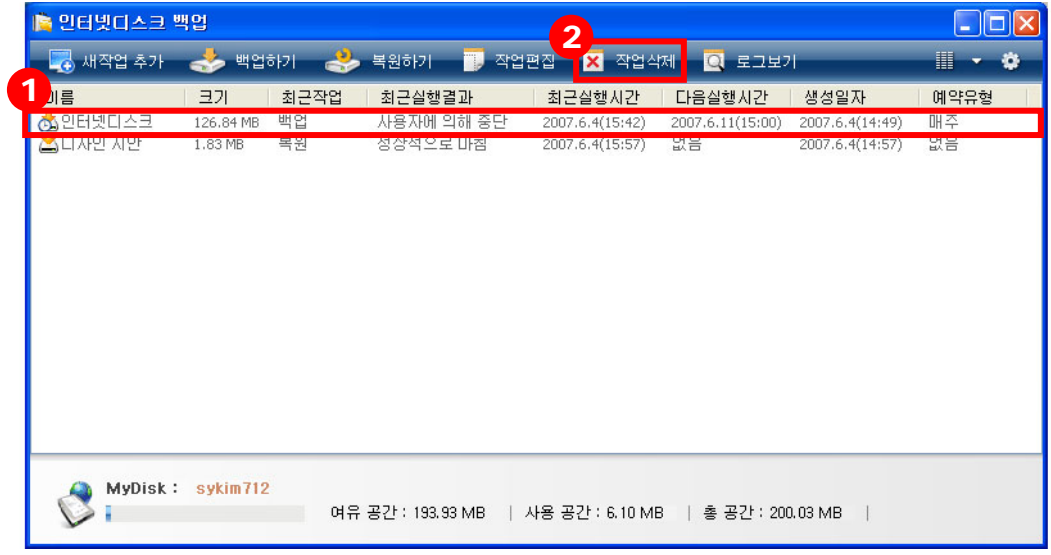

- 삭제하고자 하는 작업을 선택합니다.
- 상단 메뉴의 '작업삭제' 버튼을 클릭하면 다음과 같은 알림 창이 뜹니다.

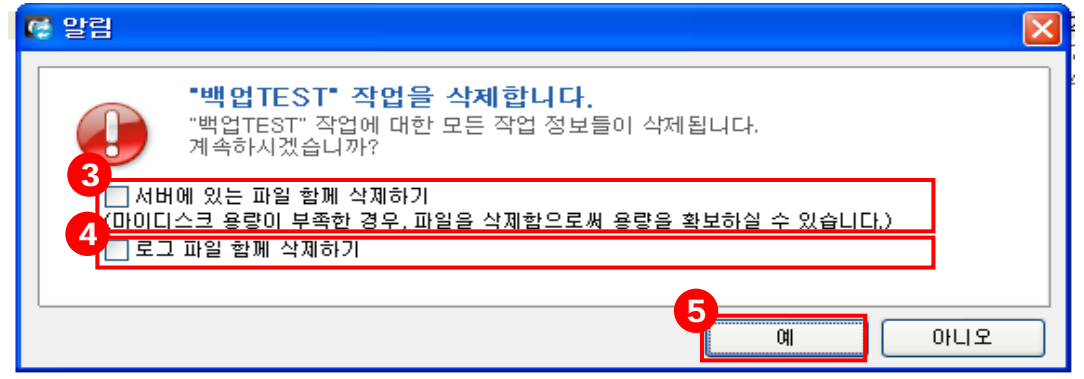

- '서버에 있는 파일 함께 삭제하기'를 체크하면 인터넷디스크에 있는 백업된 데 이터가 모두 삭제됩니다.
- '로그 파일 함께 삭제하기'를 체크하면 로그 파일이 모두 삭제됩니다.
- '예' 버튼을 클릭하면 해당 작업이 삭제됩니다.
- ※ 작업 삭제는 작업 생성 시 설정한 폴더 및 파일 디렉토리 정보, 예약 일정 등을 삭제하는 것으로써, 단순히 작업만 삭제하면 디스크 내의 용량은 줄어들지 않습 니다. 디스크 내의 백업 된 데이터를 모두 삭제하여 용량을 확보하기 위해서는, 알림창에서 서버에 있는 파일 함께 삭제하기를 꼭 체크해야 합니다.

#### **3.6 로그보기**

인터넷디스크 백업은 백업 및 복원에 대한 모든 실행을 로그로 저장합니다. 백업 실패, 바이러스 감염 등에 대한 정보도 로그보기에서 확인할 수 있습니다.

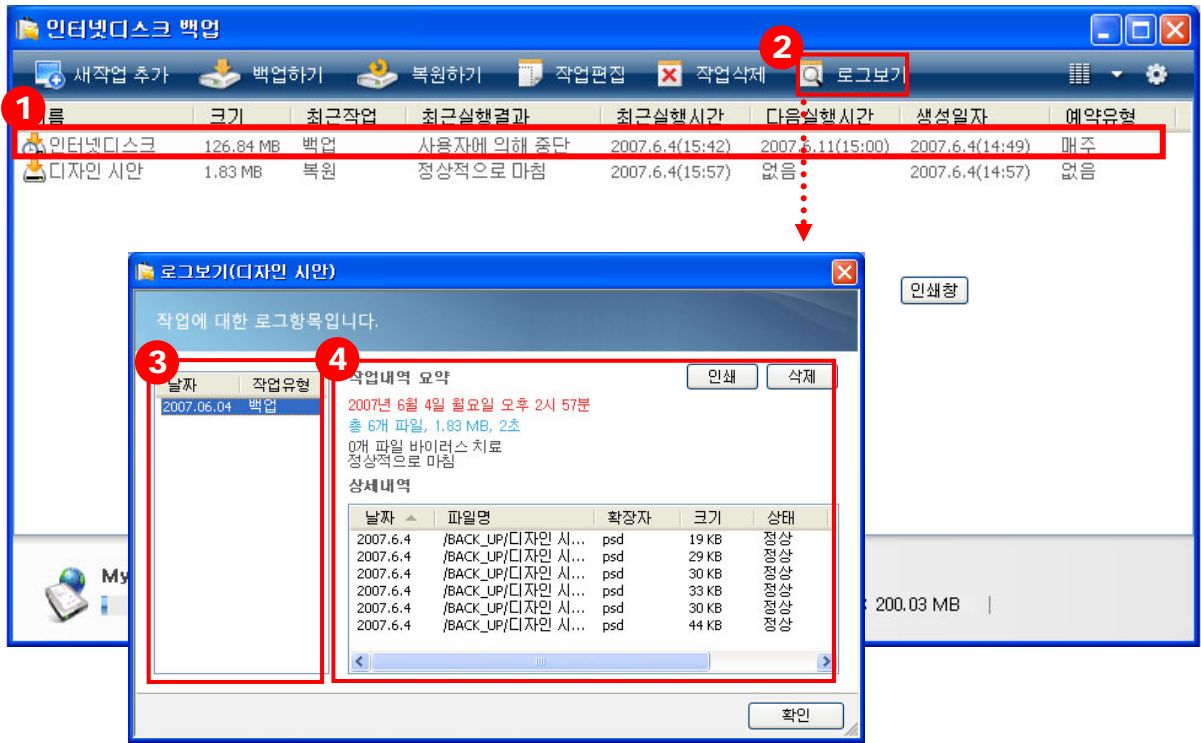

- 로그 정보를 확인하고자 하는 작업을 선택합니다.
- 상단 메뉴의 '로그보기' 버튼을 클릭합니다.
- 해당 작업에 대한 실행 목록입니다. (해당 작업의 백업 및 복원 여부를 확인할 수 있습니다.)
- 각 실행 목록을 선택하면 해당 작업의 요약 정보와, 파일 별 상세 내역을 확인 할 수 있습니다.

## **1) 로그 인쇄하기**

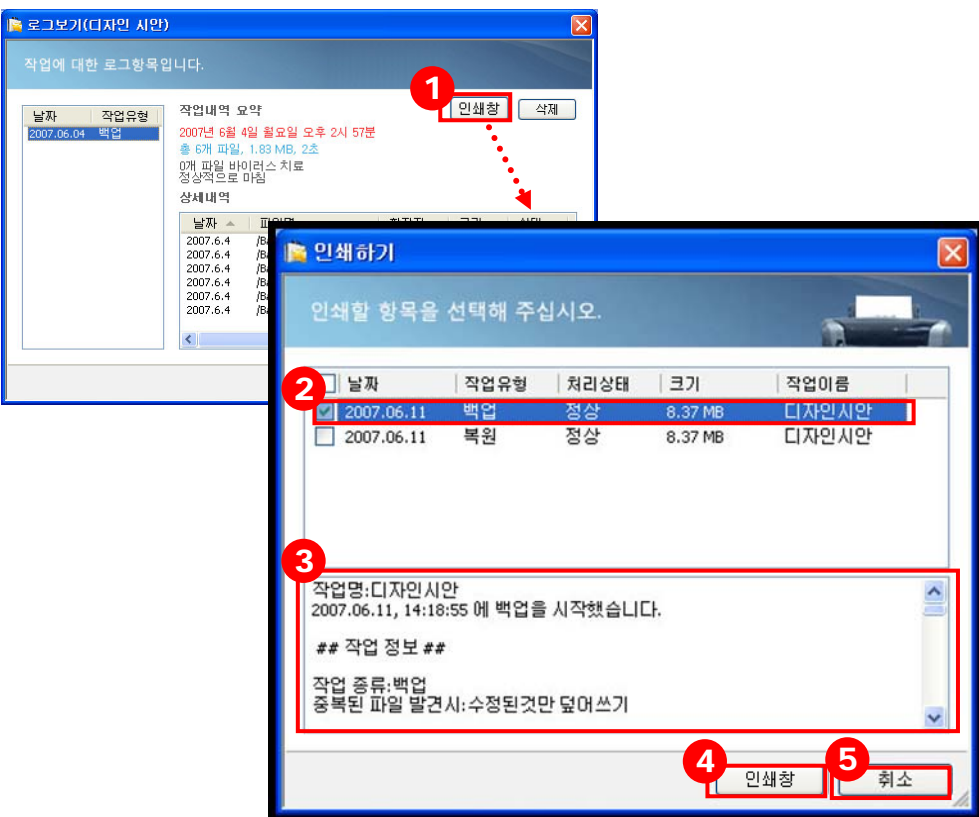

- 해당 작업에 대한 로그를 출력하고자 할 경우 '인쇄창' 버튼을 클릭합니다.
- 상단에서 출력하고자 하는 작업을 선택합니다. (체크박스를 통해 여러 작업을 선택할 수 있습니다.)
- 선택한 작업에 대한 출력 결과를 미리 볼 수 있습니다.
- '인쇄창' 버튼을 클릭하면, 인쇄가 시작됩니다.
- '취소' 버튼을 클릭하면, 인쇄 작업이 취소됩니다.

#### **2) 로그 삭제하기**

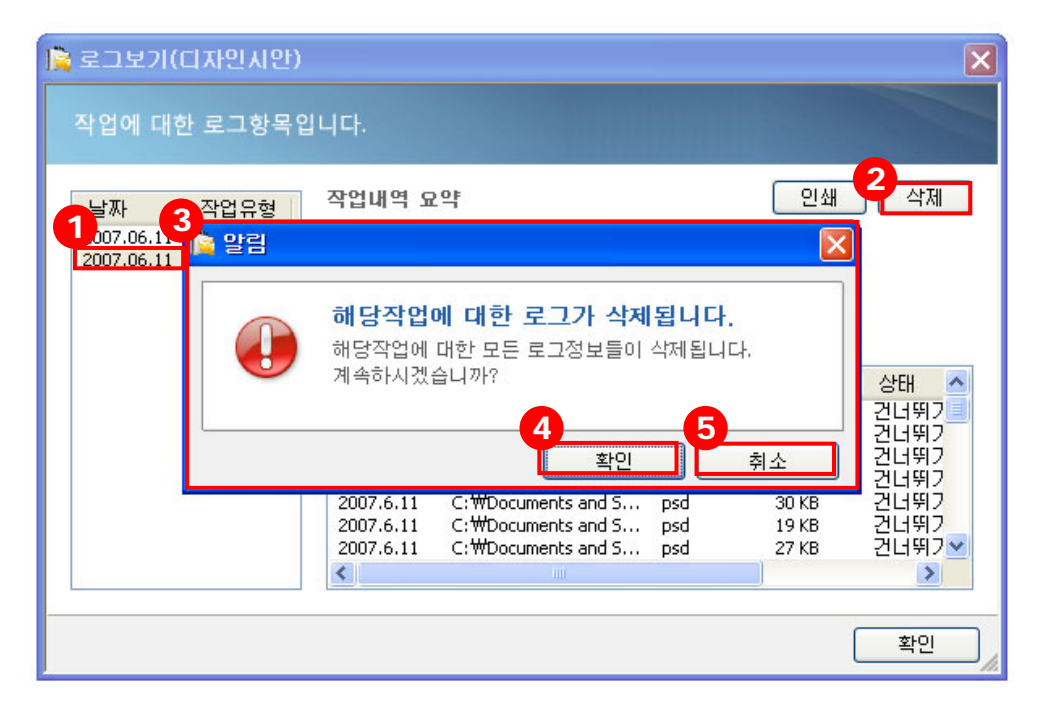

- $(1)$  삭제할 작업을 선택합니다.
- '삭제' 버튼을 클릭합니다.
- 로그 삭제에 대한 알림창이 뜹니다.
- '확인' 버튼을 클릭하면 해당 실행에 대한 모든 로그 기록이 삭제 됩니다.
- '취소' 버튼을 클릭하면 로그 삭제가 취소됩니다.
- ※ 백업 및 복원 작업이 완료된 후 완료창에서 로그보기 버튼을 클릭하여도, 똑같 은 결과를 확인할 수 있습니다.

# **3.7 환경설정**

인터넷디스크 백업 및 복원 프로그램에 대한 전체적인 설정을 합니다.

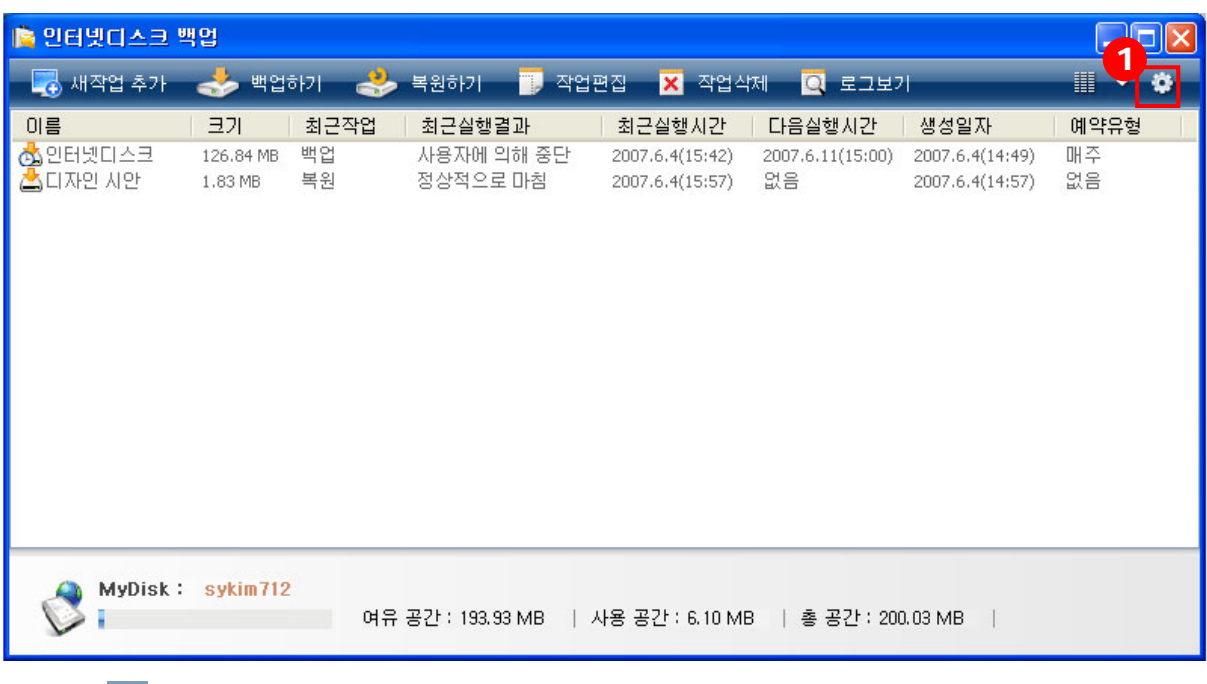

① 버튼을 클릭하면 환경설정을 할 수 있습니다.

**1) 일반** 

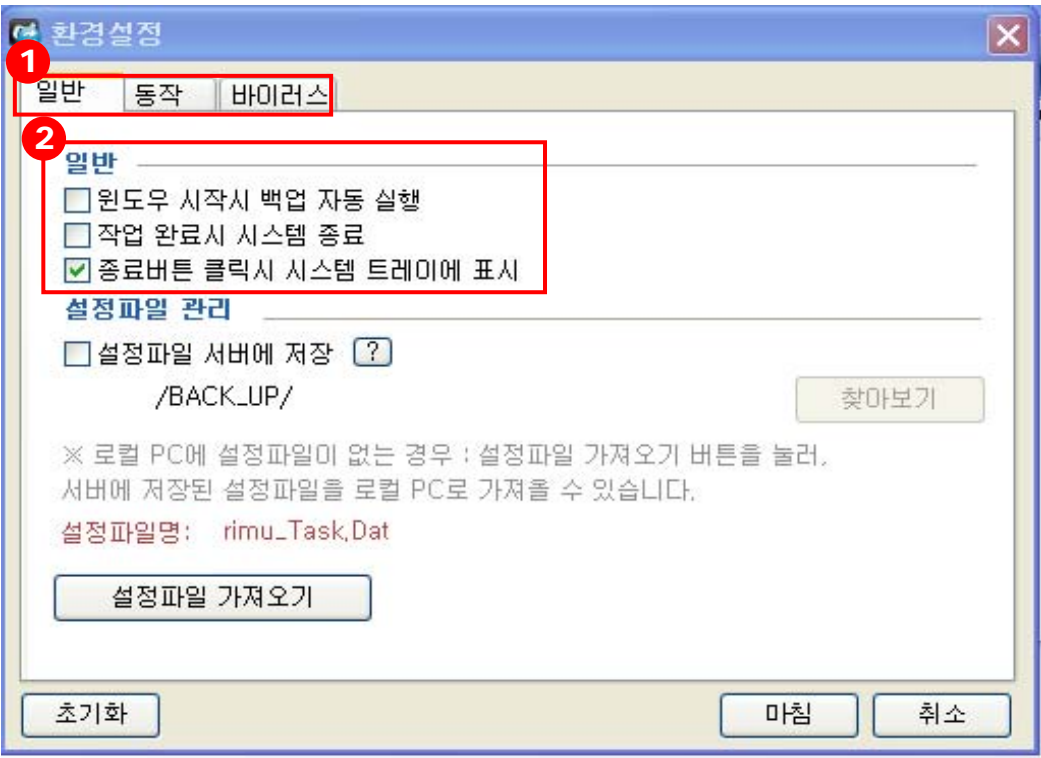

- ① 환경설정은 일반, 동작, 바이러스 세 가지의 탭으로 구성되어 있습니다. 기본으 로 '일반' 탭에 연결됩니다.
- ② 일반 사항에 관한 항목을 선택합니다.
	- **윈도우 시작시 백업 자동 실행:** 윈도우 시작시 백업이 자동으로 실행 되도 록 합니다.
	- 작업 완료시 시스템 종료: 백업/복원 작업 완료시 시스템이 종료됩니다.
	- 종료버튼 클릭시 시스템 트레이에 표시: 백업 종료버튼 클릭시 시스템 트 레이에 표시되도록 합니다.

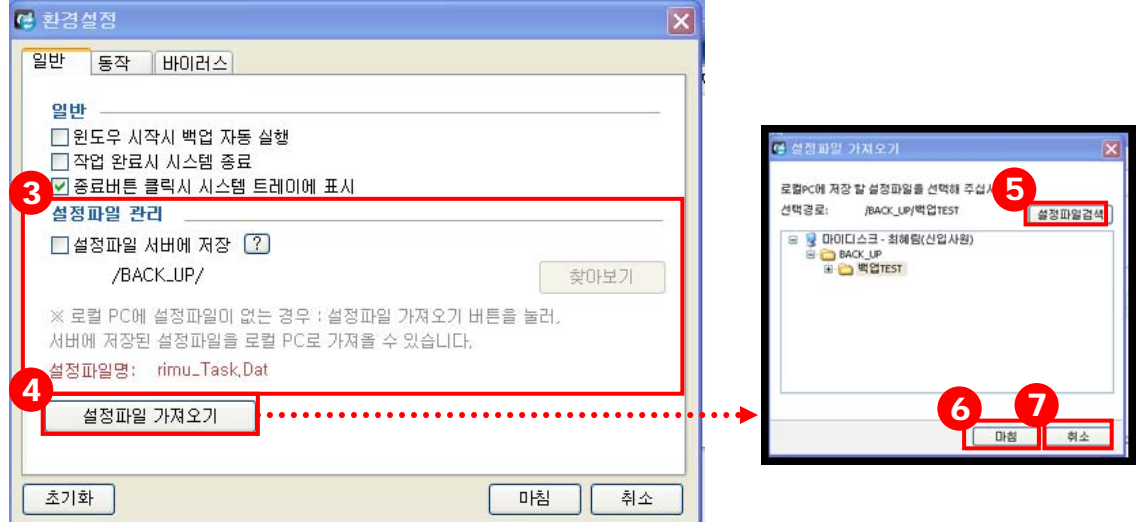

- ③ 설정파일을 서버에 저장할 것인가의 여부를 결정합니다. '설정파일 서버에 저 장'에 체크를 하면, 설정파일이 저장 될 경로를 확인 및 '찾아보기' 버튼으로 수 정할 수 있습니다. (설정파일은 작업이름, 백업 할 폴더 및 파일, 작업 일정 등, 작업에 관한 모든 정보를 담고 있는 파일로써 로컬 PC에 저장되어 있는 설정파일이 손상 또는 삭제되었을 경우, 서버에 저장해 둔 설정파일을 내려 받음으로써 기존의 작업 정보들을 계속 활용할 수 있습니다.)
- ④ 서버에 저장된 설정파일을 로컬 PC에 가져오고자 할 경우, '설정파일 가져오기' 버튼을 클릭합니다.
- ⑤ '설정파일검색' 버튼을 클릭하면 저장된 모든 설정파일을 확인할 수 있으며, 사 용자가 직접 폴더 트리를 열어 설정파일을 찾을 수도 있습니다.
- ⑥ 로컬 PC에 저장하고자 하는 작업파일을 선택한 후 '마침' 버튼을 클릭하면 해 당 작업파일이 로컬 PC에 저장됩니다.
- ⑦ '취소' 버튼을 클릭하면 환경설정으로 돌아갑니다.

**2) 동작** 

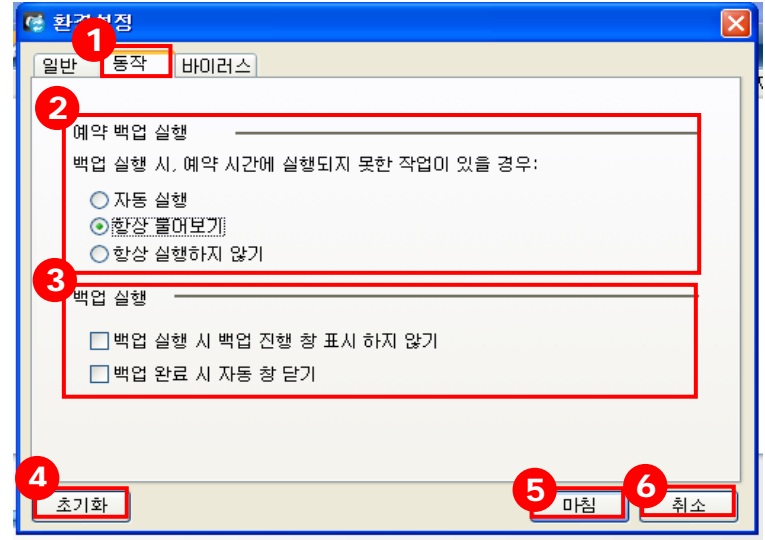

① '동작' 탭을 클릭합니다.

② 예약 백업 실행에 관한 항목을 설정합니다.

- **자동실행:** 백업 실행 시, 예약 시간에 실행되지 못한 작업을 자동 실행합 니다.
- 항상 물어보기: 백업 실행 시, 예약시간에 실행되지 못한 작업의 백업 여 부를 사용자에게 항상 물어봅니다.
- 항상 실행하지 않기: 백업 실행 시, 예약시간에 실행되지 못한 작업을 실 행하지 않습니다.
- ③ 백업 실행에 관한 항목을 설정합니다.
	- 백업 실행 시 백업 진행 창 표시 하지 않기: 백업 실행 시 백업 진행 창을 표시 하지 않습니다.
	- 백업 완료 시 자동 창 닫기: 백업이 완료되면 자동으로 창이 닫히도록 설 정합니다.
- ④ '초기화' 버튼을 클릭하면 동작 설정이 초기화됩니다.
- ⑤ '마침' 버튼을 클릭하면 동작 설정이 저장됩니다.
- ⑥ '취소' 버튼을 클릭하면 동작 설정이 취소됩니다.

#### **3) 바이러스**

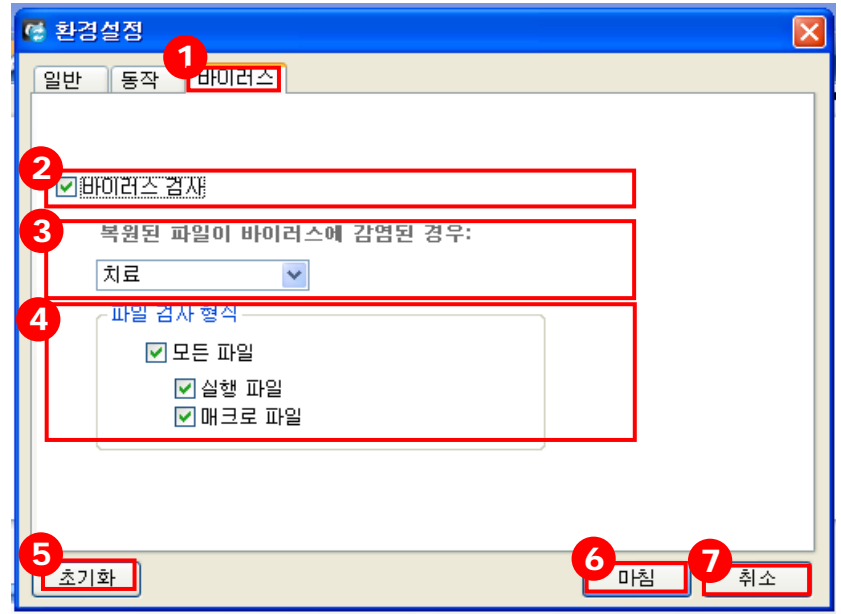

- $(D)$  '바이러스' 탭을 클릭합니다.
- ② 바이러스 검사 여부를 선택합니다. 바이러스 검사를 원할 시, '바이러스 검사' 에 체크합니다.
- ③ 복원 파일이 바이러스에 감염되었을 때, 처리 방법을 결정합니다.
	- **치료:** 복원 파일이 바이러스에 감염된 경우 파일을 치료합니다.
	- **그냥두기:** 복원 파일이 바이러스에 감염된 경우 파일을 치료하지 않습니다.
	- 삭제: 복원 파일이 바이러스에 감염된 경우 파일을 삭제합니다.

④ 파일 검사 형식을 결정합니다.

- 모든 파일: 복원 파일 중, 실행 파일과 매크로 파일 모두 바이러스 검사를 합니다.
- 실행 파일: 복원 파일 중, 실행 파일만 바이러스 검사를 합니다.
- **매크로 파일:** 복원 파일 중, 매크로 파일만 바이러스 검사를 합니다.
- ⑤ '초기화' 버튼을 클릭하면 바이러스 설정이 초기화됩니다.
- ⑥ '마침' 버튼을 클릭하면 바이러스 설정이 저장됩니다.
- ⑦ '취소' 버튼을 클릭하면 바이러스 설정이 취소됩니다.